# **オンラインアカウントの管理**

**3**

# **本機にアカウントを設定する**

Google、Facebook、Twitterなどオンラインサービスの アカウントを本機に設定し、本機と各種サービスのサーバーとの間でデータの同期や送受信ができます。

3

## **Googleアカウントを設定する**

「初期設定」でGoogleアカウントの設定をスキップした場 合は、Gmail やAndroid マーケットなどGoogleサービス の初回利用時に、Googleアカウントの設定画面が表示され ます。

Googleアカウントを設定すると、GmailやAndroid マー ケットなどGoogleが提供するオンラインサービスを利用で きます。

- 1Googleアカウントの設定画面で「次へ」
- 2アカウントを設定

■ Googleアカウントをお持ちでない場合

「作成」を選択してアカウントを作成できます。

■ Googleアカウントをすでにお持ちの場合

「ログイン」を選択して、お持ちのアカウントを入力 し、「ログイン」を選択します。

・ Gmail を使用していない場合は、Gmail の設定画 面が表示されます。

### ■ ブラウザからログインする場合

→「ブラウザログイン」→「次へ」を選択して、ブラウザからGoogleアカウントを入力してログイ ンできます。

### 3データのバックアップ※を行うかどうかを設定

※:Googleが提供する各種サービス、またサードパーティのアプリケーションの設定やデータなどを、クラウドにバックアップすることができます。ただし、バックアップ機能については、各アプリケーションの開発元にお問い合わせください。

4「次へ」

5「セットアップを完了」

オンラインサービスのアカウントを本機に追加します。

- 1|ホーム画面で ≣→[設定]
- 2「アカウントと同期」→「アカウントを追加」
- 3追加するアカウントのサービスを選択

以降の操作については、画面の指示に従ってください。

# **アカウントを追加する アカウントと同期の設定をする**

オンラインサービスのアカウントと同期の設定をします。・ データの同期など、一部自動的に通信を行う仕様となっており、通信料がかかる場合があります。

- 1ホーム画面で 三→「設定」
- 2 「アカウントと同期」
- 3項目にチェックを付ける

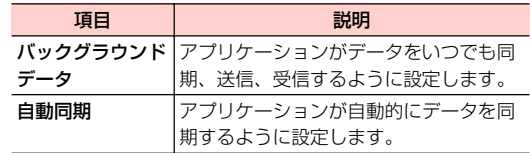

**Googleアカウントの同期を設定する**

Googleアカウントにログインすると、本機とウェブの間で Gmail(連絡先やメール)、Googleカレンダーを同期させる ことができます。

1ホーム画面で 三→「設定」

- 2 「アカウントと同期」→同期するGoogleアカウ ントを選択
- 3同期する項目にチェックを付ける

■お知らせ -

・ Google以外のサービスのアカウントも、同様の操作を行い操作3 で項目にチェックを付けると、同期を設定できます。

# **アカウントを手動で同期する**

- 1ホーム画面で →「設定」
- 2「アカウントと同期」→同期するアカウントを選択
- 3→「今すぐ同期」

# **アカウントを削除する**

本機からオンラインサービスのアカウントや、メッセージ、連絡先、設定情報などを削除します。

・ 本機からアカウントを削除しても、ウェブ上から情報は削除されません。

1ホーム画面で ミ→「設定」

- 2 「アカウントと同期」→削除するアカウントを選択
- 3「アカウントを削除」→「アカウントを削除」

### ■お知らせ−

・ アカウントを他のアプリケーションで使用していて削除できない場合は、「データの初期化」を行うとアカウントを削除できます。ただし、はじめて電源を入れる前の初期状態にリセットされるため、ダウンロードしたアプリケーションを含む本機内のすべてのデータが消去されますので、ご注意ください。